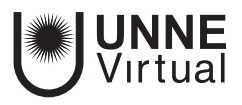

*Tutorial Moodle para el docente*

# *Cuestionario 3 -Tipos de preguntas-*

Este es un material accesible optimizado para el lector acrobat y de Google. Por lo que las imágenes serán descripta para tal medio.

> **www.virtual.unne.edu.ar** 0800 444 8663 mesa.ayuda\_uv@comunidad.unne.edu.ar

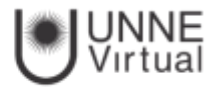

# **Tipos de Preguntas**

Una vez creada la categoría puede crear las preguntas e incluirlas en dicha categoría.

Seleccione el enlace

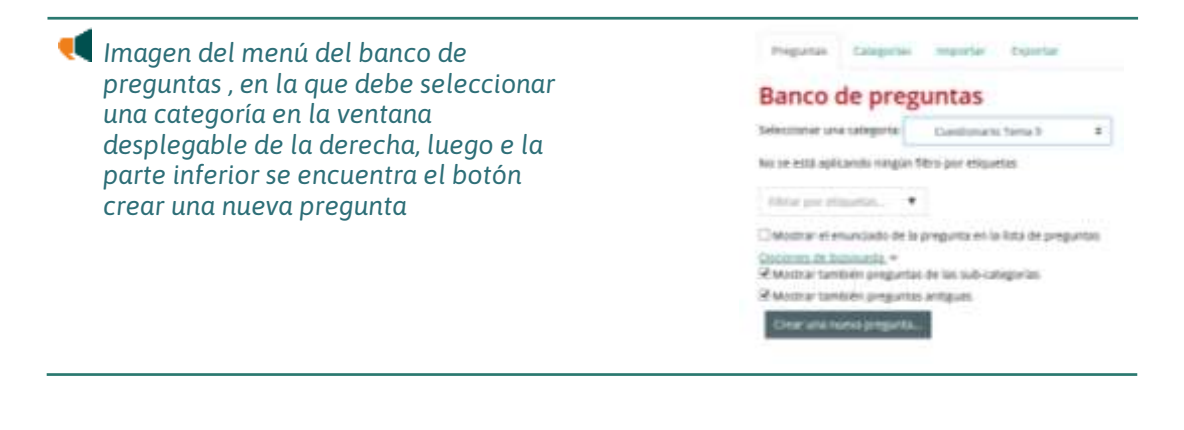

Preguntas que aparece bajo el enlace de Banco de Preguntas antes mencionado y proceda, en la pantalla que aparece, a seleccionar la categoría a la que quiere que pertenezca la pregunta.

Después haga clic en el botón de *Crear una nueva pregunta* y se abrirá la ventana de selección del tipo de pregunta

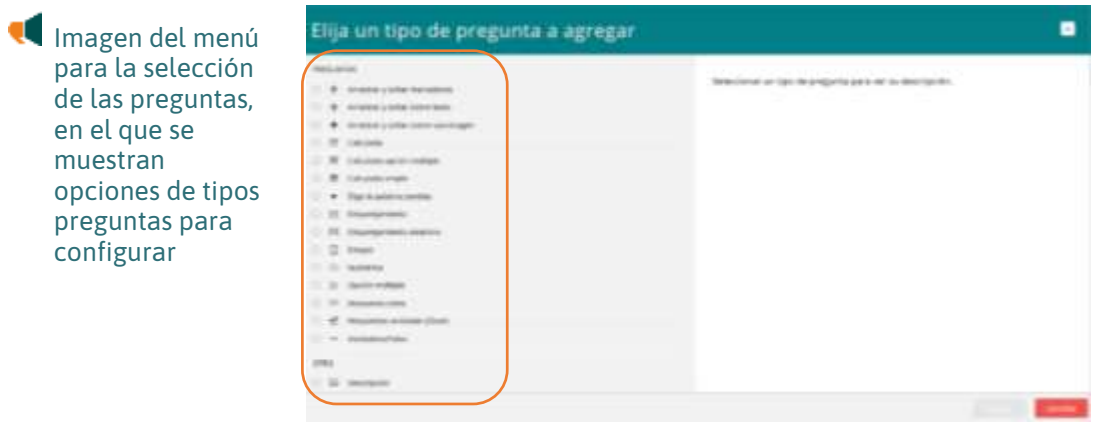

Los tipos de preguntas que nos permite seleccionar Moodle son los siguientes:

Arrastrar y soltar sobre imagen

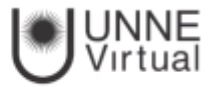

Pregunta en la que el usuario debe colocar textos o imágenes sobre otra imagen con áreas predefinidas.

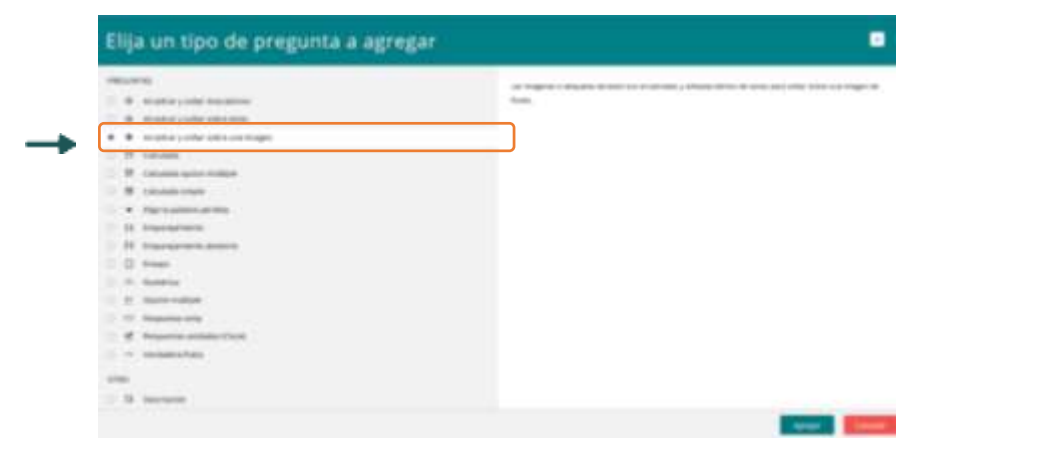

Imagen del menú para la selección de las preguntas, en el que debe seleccionar la opción que elije para que quede tildada en el recuadro.

Para crear una pregunta de arrastrar y soltar sobre imagen hay que seguir los siguientes pasos:

Seleccionar la "Categoría" a la que pertenece la pregunta.

Rellenar el campo "Nombre de la pregunta" con un nombre representativo para identificarla. Este nombre no se muestra al alumno.

Indicar el "Enunciado de la pregunta".

Se puede poner un texto en *"*Retroalimentación general (de la pregunta)" que puede leer el estudiante una vez finalizado el cuestionario.

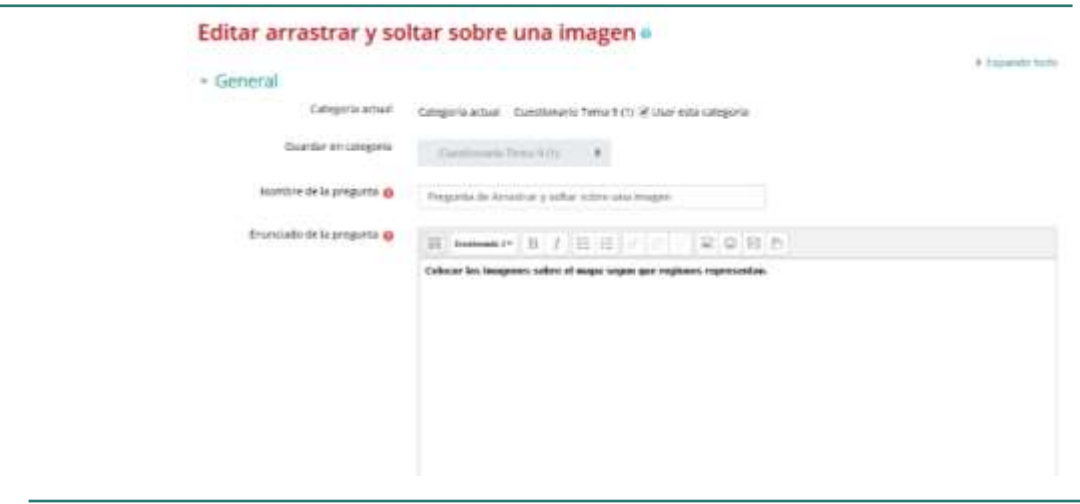

Imagen de la vista general para insertar las imágenes, en el que se describe que hay que editar, arrastrar y soltar sobre una imagen.

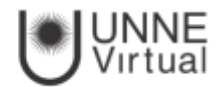

Subir una imagen para que se muestre en el enunciado de la pregunta*.*

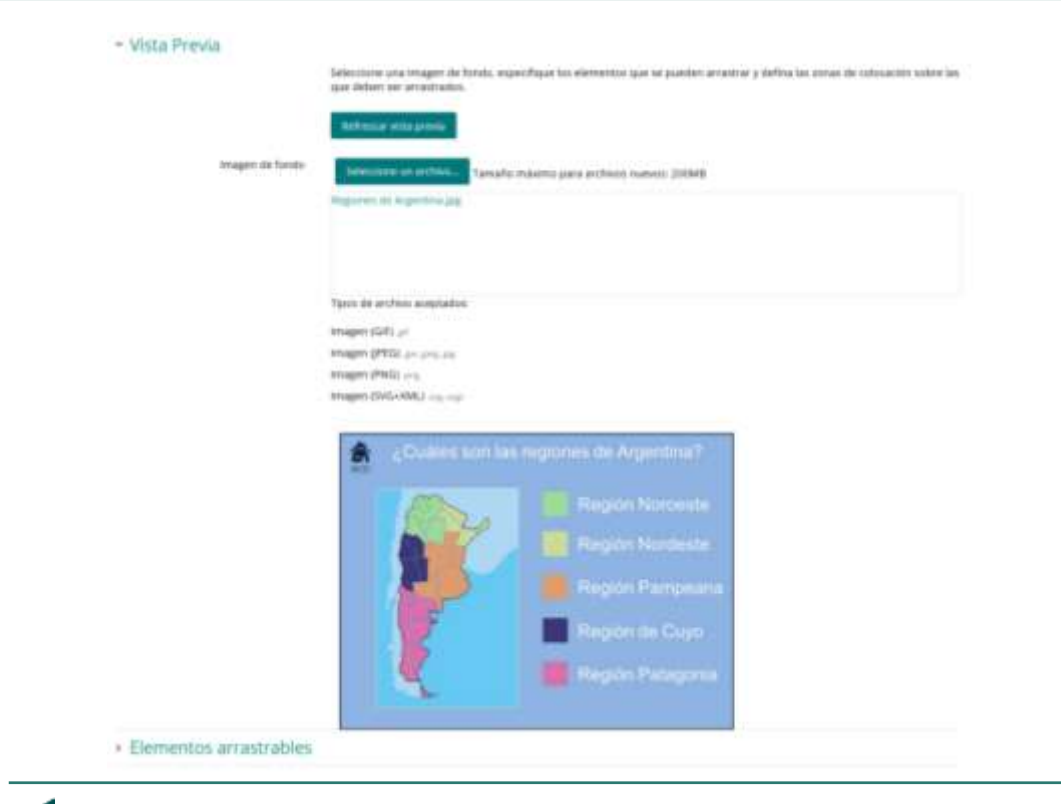

Imagen de la vista previa al subir una imagen en la que podemos seleccionar más archivos en el segundo botón que nos aparece.

Para cada *"elemento arrastrable"* indica el tipo que se quiere "Imagen arrastrable" o "Texto arrastrable". A continuación, se selecciona el grupo al que pertenece cada elemento. Cada uno de ellos sólo puede arrastrarse a las zonas correspondientes de su grupo. Cada grupo puede tener el número de elementos que se desee, pudiendo ser correctos o falsos.

Si se selecciona *"Ilimitado"* se puede colocar cada elemento en más de una *"zona soltar "a* la vez.

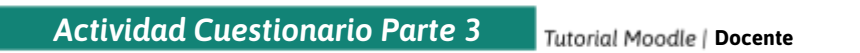

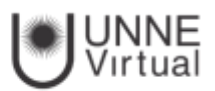

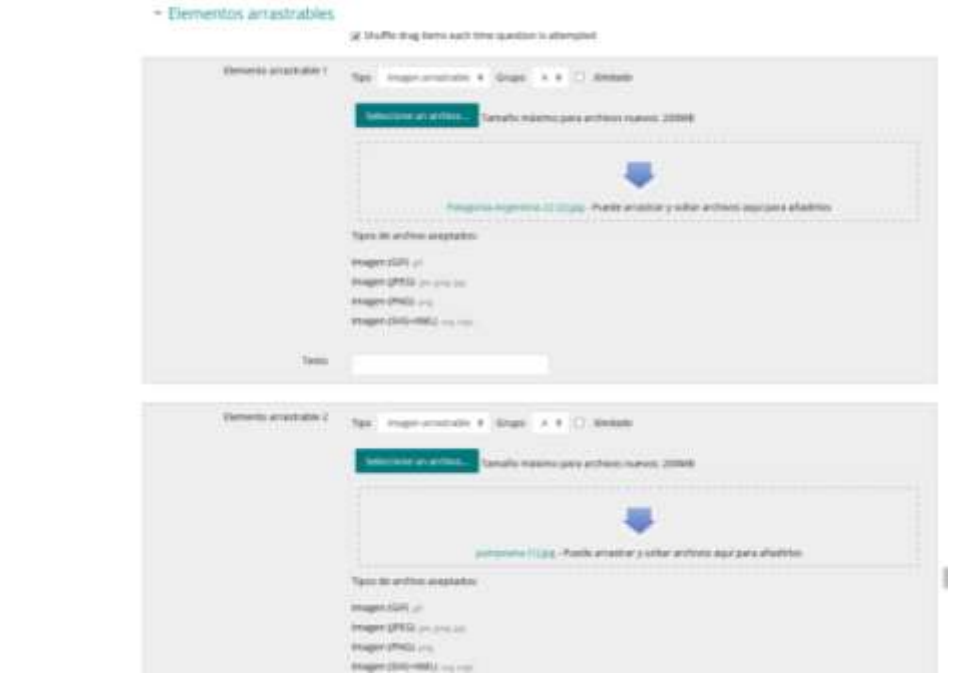

Imagen de elementos arrastrables, en el que nos muestra también el botón de seleccionar archivo.

Seleccionar el elemento correcto que corresponde a cada zona e introducir en la opción "Dejar caer las zonas" desplazando el elemento seleccionado sobre la imagen o mediante las coordenadas "x" e "y".

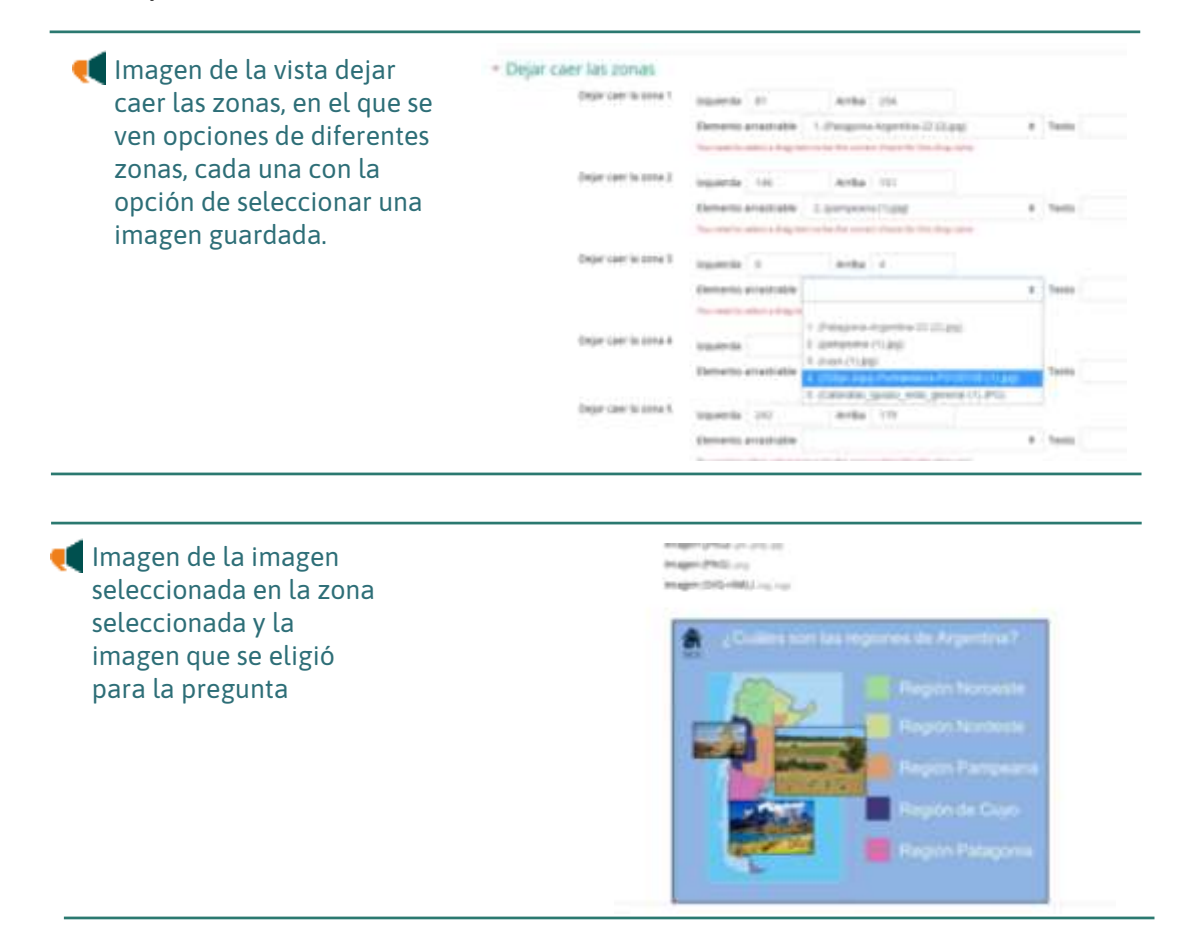

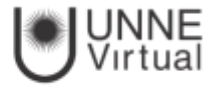

Se pueden incluir *Pistas* en la pregunta, que le aparecen al alumno cada vez que conteste a la misma*,* pero sólo en caso de configurar el cuestionario con el modo *"Interactivo con varios intentos".*

Finalizar pulsando en *"Guardar cambios"*.

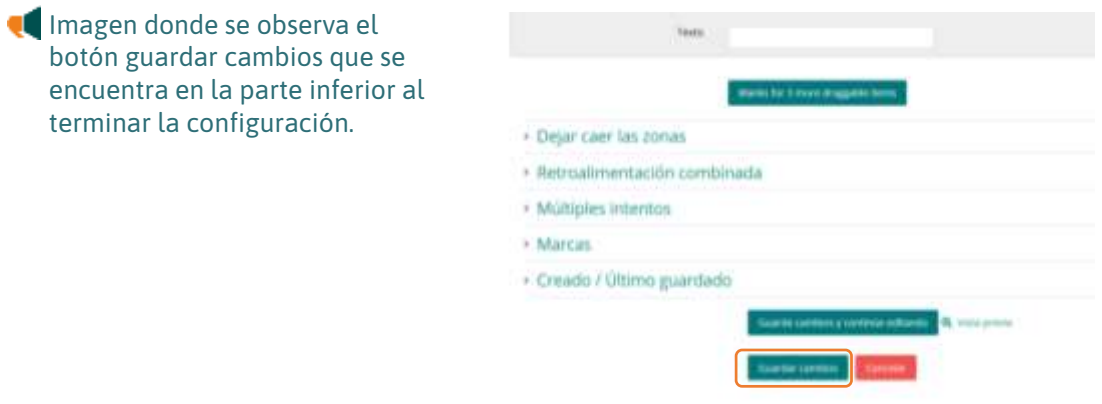

# Arrastrar y soltar marcadores  $\ddot{\ddot{\cdot}}$

Pregunta en la que los usuarios arrastran y sueltan las respuestas sobre una imagen. Es igual que la pregunta anterior pero el usuario no puede ver las zonas predefinidas en la imagen.

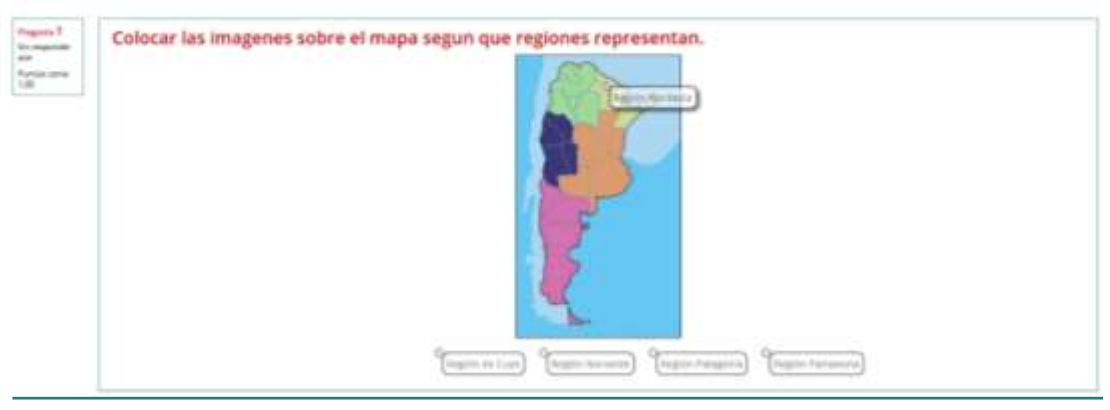

Imagen de las imágenes colocadas en la configuración de las preguntas cuando ya están configuradas.

La configuración es igual que la anterior, pero con variaciones:

En el apartado "Marcadores" crear tantos como se quiere y a continuación, seleccionar el "número" de veces que se puede usar cada marcador o seleccionar "Ilimitado" si no se quiere limitar. También, se puede seleccionar que los marcadores se barajen marcando la casilla *"Barajar"*.

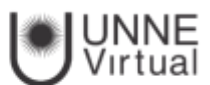

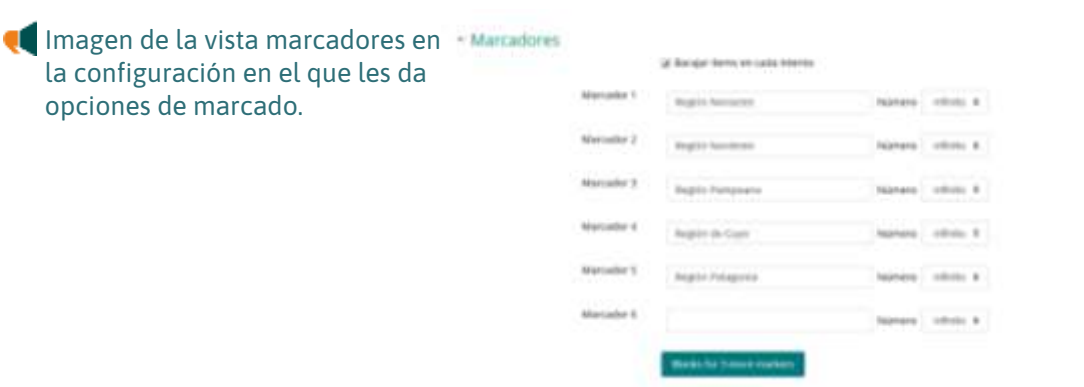

Seleccionar el elemento correcto que corresponde a cada zona e introducir en la opción "Dejar caer las zonas" las coordenadas correspondientes donde cada cuadrito tiene una medida de 10x10. En primer lugar, se selecciona la "Forma" donde alojar el marcador y seguidamente se introducen las coordenadas donde se quiere que se sitúe en la imagen. Por último, se asocia el marcador correcto.

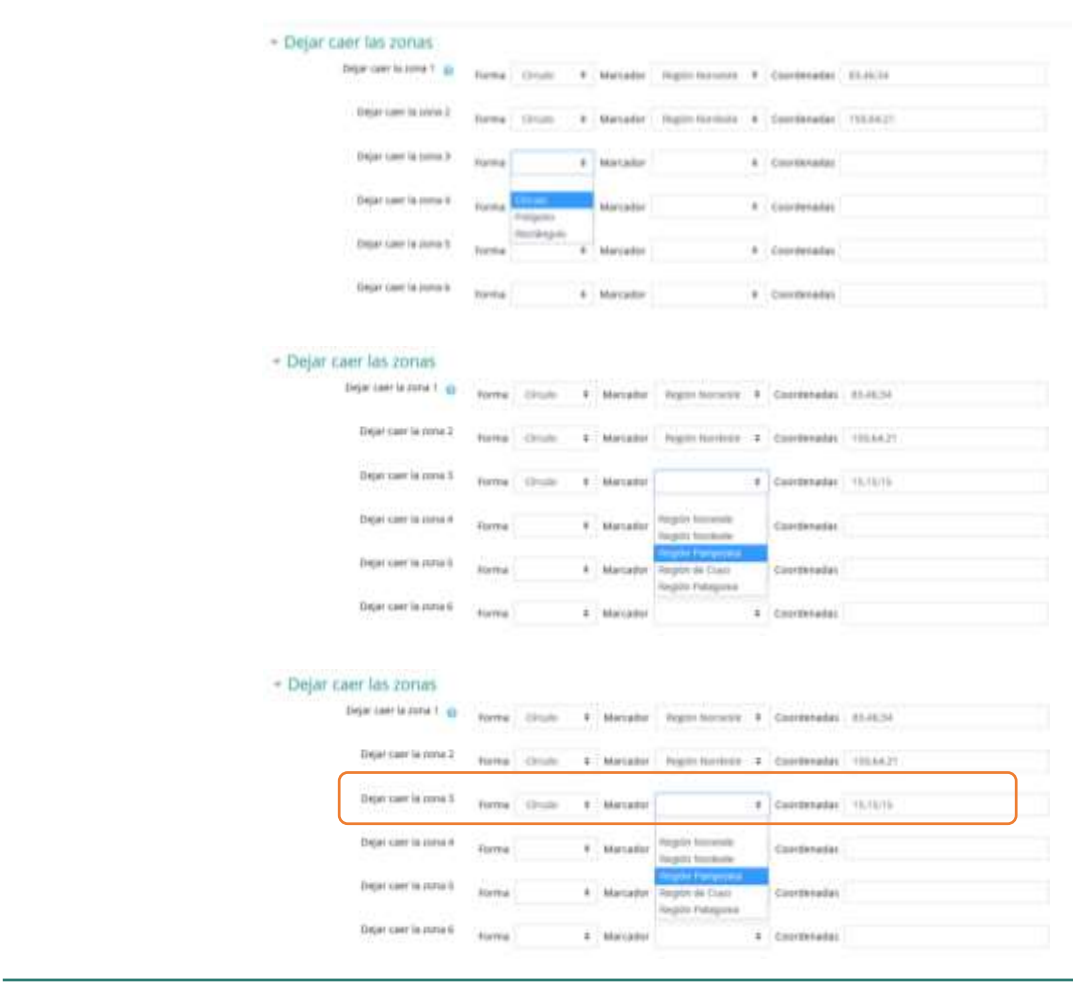

Imagen de la sección dejar caer las zonas para la configuración de las imágenes en el marcador se despliegan las opciones que configuramos para elegir la que consideramos correcta.

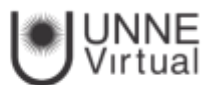

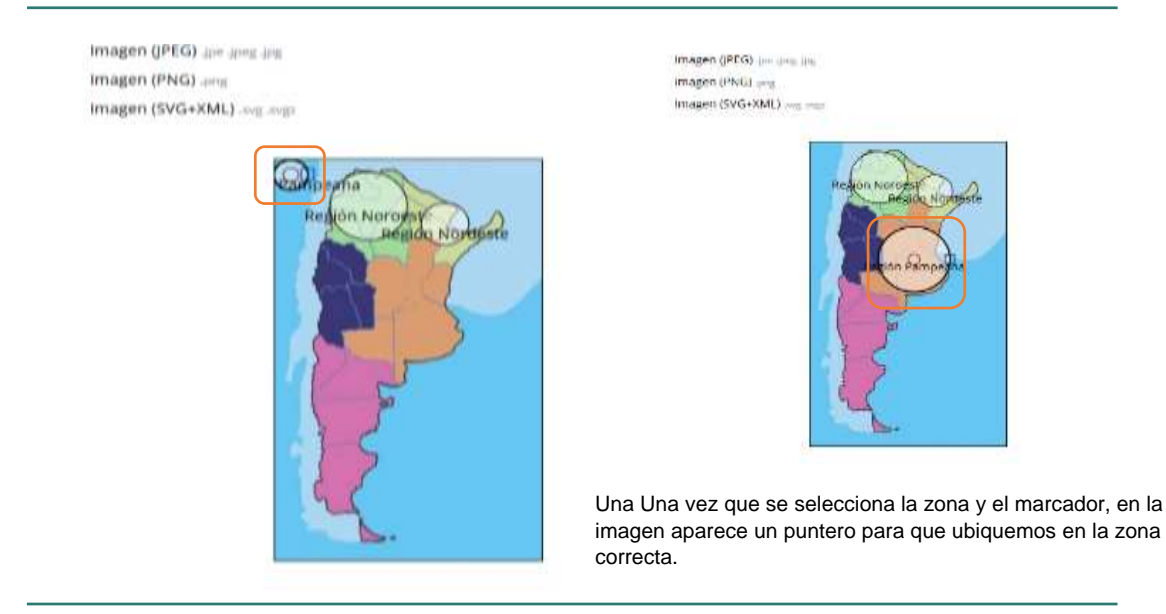

Imagen de las imágenes cargadas y la selección del puntero para ubicar la imagen.

## Arrastrar y soltar sobre texto

El estudiante debe arrastrar y soltar, encajando las palabras o textos sobre huecos definidos en un párrafo.

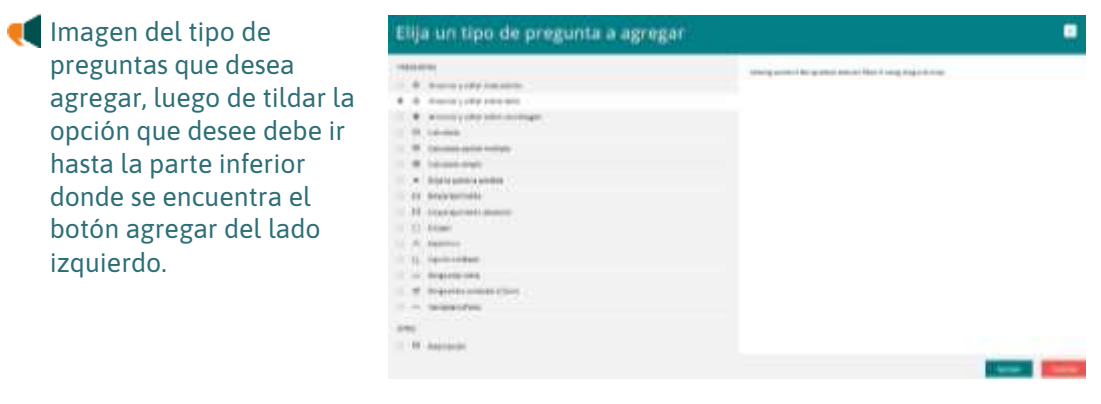

Para crear una pregunta de arrastrar y soltar sobre texto hay que seguir los siguientes pasos:

- Seleccionar la "Categoría" a la que pertenece la pregunta.
- Rellenar el campo "*Nombre de la pregunta*" con un nombre representativo para identificarla. Este nombre no se muestra al alumno.
- Indicar el *"Texto de la pregunta"*. Para crear huecos solo hay que escribir [[1]], [[2]], [[3]], … en el que se desea que vaya la respuesta.

Se puede poner un texto en "Realimentación general (de la pregunta)" que puede leer el estudiante una vez finalizado el cuestionario.

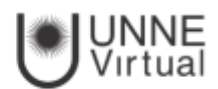

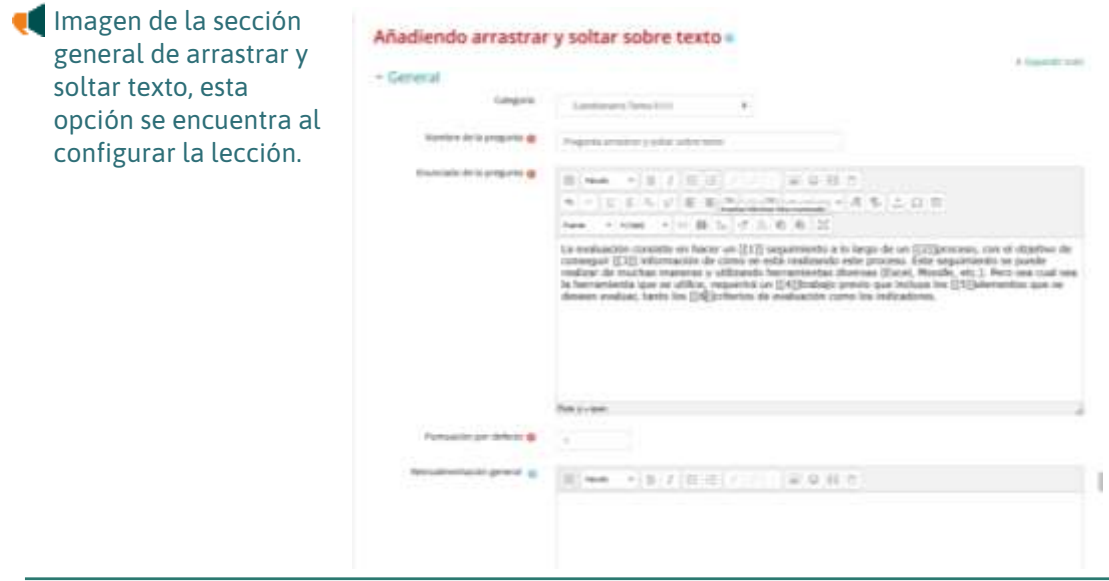

Escribir las "Opciones" que se necesiten, y a continuación, se seleccionan los grupos a los que pertenecen las opciones. Cada opción sólo puede arrastrarse ala zona correspondiente de su grupo. Cada grupo puede tener el número de opciones que desee, pudiendo ser correctas o falsas. La correcta siempre tiene que estar escrita en la elección correspondiente al número que aparece en el enunciado. También se puede seleccionar que las opciones se barajen marcando la casilla "Barajar".

Si se selecciona la casilla "Ilimitado" se puede colocar cada opción en más de un "*zona soltar*" a la vez.

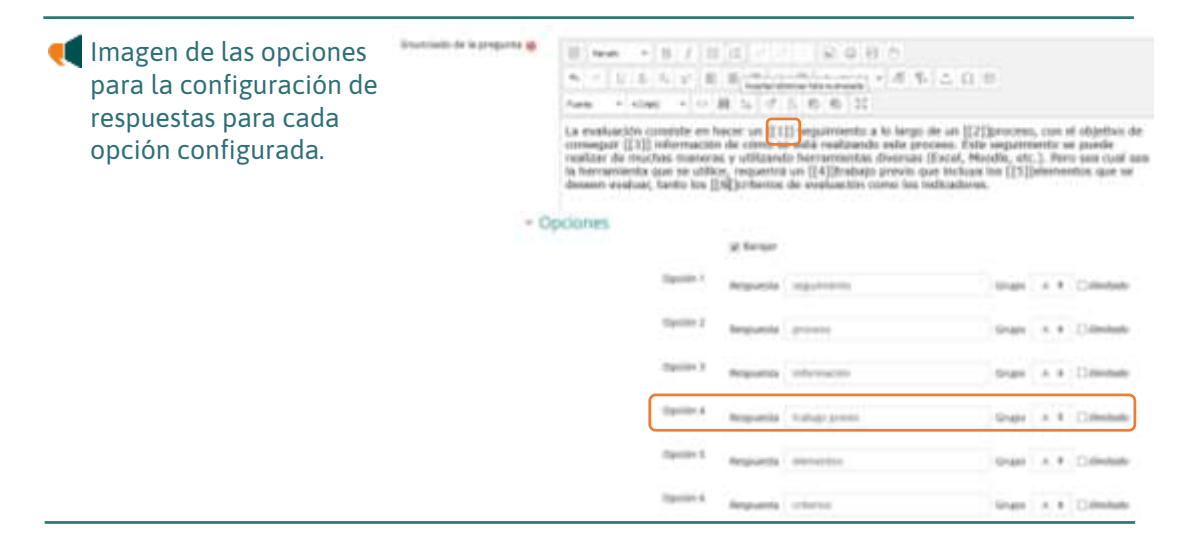

Se pueden incluir *Pistas* en la pregunta, que le aparecen al alumno cada vez que conteste a la misma*,* pero sólo en caso de configurar el cuestionario con el modo "Interactivo con varios intentos".

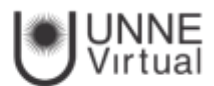

Finalizar pulsando en *"Guardar cambios"*.

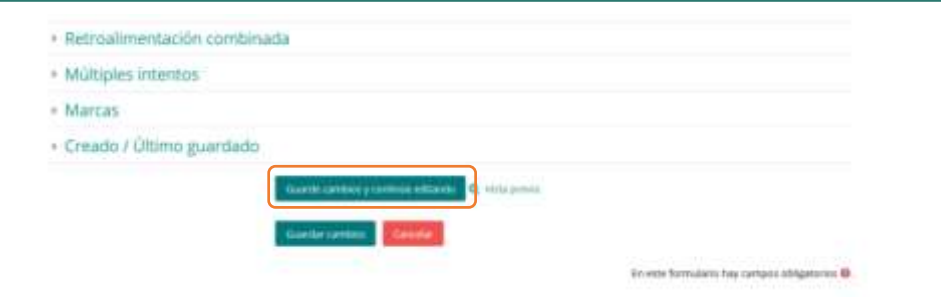

Imagen del botón guardar cambios luego de configurar las preguntas, el mismo se encuentra en la parte inferior de la página.

Vista Previa de la pregunta

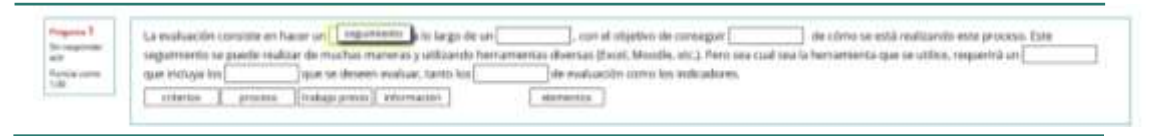

Imagen de la vista previa de las preguntas con la opción de autocompletar

# Preguntas de opción múltiple

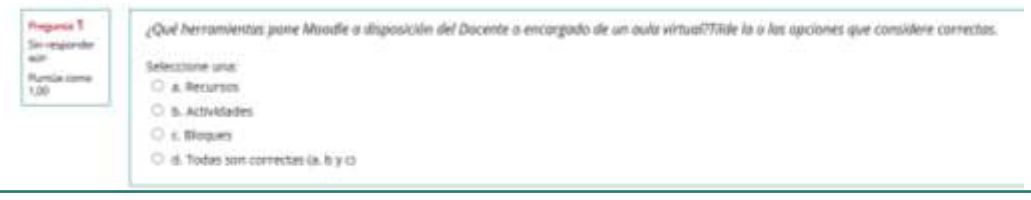

Imagen de la vista de preguntas de opción múltiple, en la que se debe seleccionar la respuesta correcta.

Opción múltiple: Se presentan al alumno varias posibilidades de respuesta para que elija entre ellas la(s) que considere correcta(s). Hay dos tipos de preguntas de opción múltiple: "De respuesta única" y "De respuesta múltiple",

Nombre de la pregunta: Elija un nombre por ejemplo P1 (pregunta 1).

Enunciado de la pregunta: Escriba el enunciado de la misma.

Puntuación: **:** Asigne un valor. Normalmente si la autoevaluación consta de diez(10) preguntas puede asignar el valor uno (1) a cada una de ellas.

Retroalimentación general La retroalimentación general sobre las preguntas es un texto que se muestra al estudiante una vez que ha intentado responder a una pregunta.

A diferencia de la retroalimentación, que depende del tipo de pregunta y de la respuesta dada por el estudiante, aquí se muestra el mismo texto de retroalimentación general a todos los estudiantes.

Usted puede controlar cuándo se mostrará a los estudiantes la retroalimentación general utilizando las casillas de verificación "Los estudiantes pueden revisar del formulario de edición del cuestionario.

Puede usar la retroalimentación general para dar a los estudiantes información sobre qué conocimientos tratan de comprobar las preguntas, o bien para suministrarles un enlace a más información que podrían usar en el caso de no entender las preguntas.

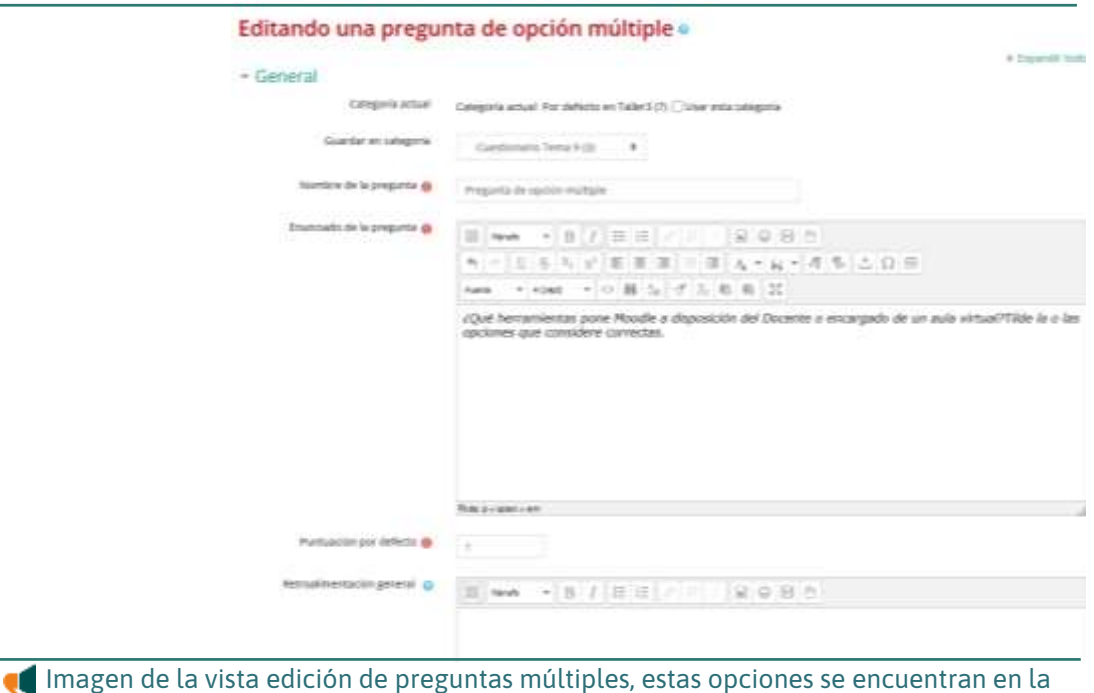

configuración de las preguntas.

¿Una o varias respuestas?: Aquí seleccione Sólo una respuesta, si se trata de opción única o Se permiten varias respuestas, si se trata de una opción múltiple. En el ejemplo que se muestra dejamos "Sólo una respuesta".

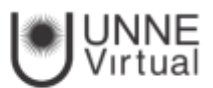

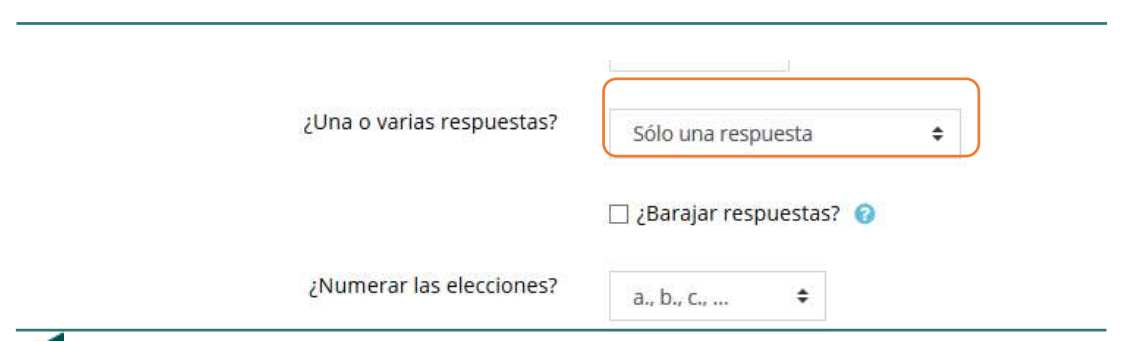

Imagen de la opción de una sola respuesta en la configuración, en la ventana desplegable de la derecha deberá seleccionar la cantidad de respuestas.

### Barajar respuestas:

Si tilda en esta opción, el orden de las respuestas se volverá aleatorio cada vez que un estudiante haga un intento de contestar el cuestionario que contiene la pregunta

**Numerar las elecciones** Aquí podráelegir el tipo de viñeta con que se visualizarán las diferentes opciones de la respuesta. Se sugiere utilizar la que aparece por defecto.

**Respuestas: Elección 1 (2, 3, 4, 5,...)** Son las posibles repuestas a la pregunta. El sistema presenta espacio para **5 opciones posibles**, aunque se pueden utilizar menos y también se pueden añadir más opciones pinchando en la pestaña **Espacios en blanco para 3 opciones más.**

En cada elección deberá completar:

La respuesta: que puede ser o no la correcta.

La calificación: Que oscila desde el 100% hasta - 100%. Si la respuesta que está escribiendo es la correcta y, si se trata de una pregunta de opción única, tendría que elegir 100%. Si la respuesta no es correcta, elija Ninguno

Si se tratara de una pregunta de múltiples respuestas, tendría que dividir la puntuación total entre el número de respuestas correctas. Por ejemplo, si quiere cargar cuatro respuestas para elegir y son correctas 1,3 y 4, puntúe la 2 con Ninguno y la 1, 3 y 4 con 33%, resultado de dividir 100% entre 3).

En el espacio de Retroalimentación, si lo desea puede añadir un comentario.

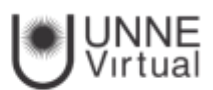

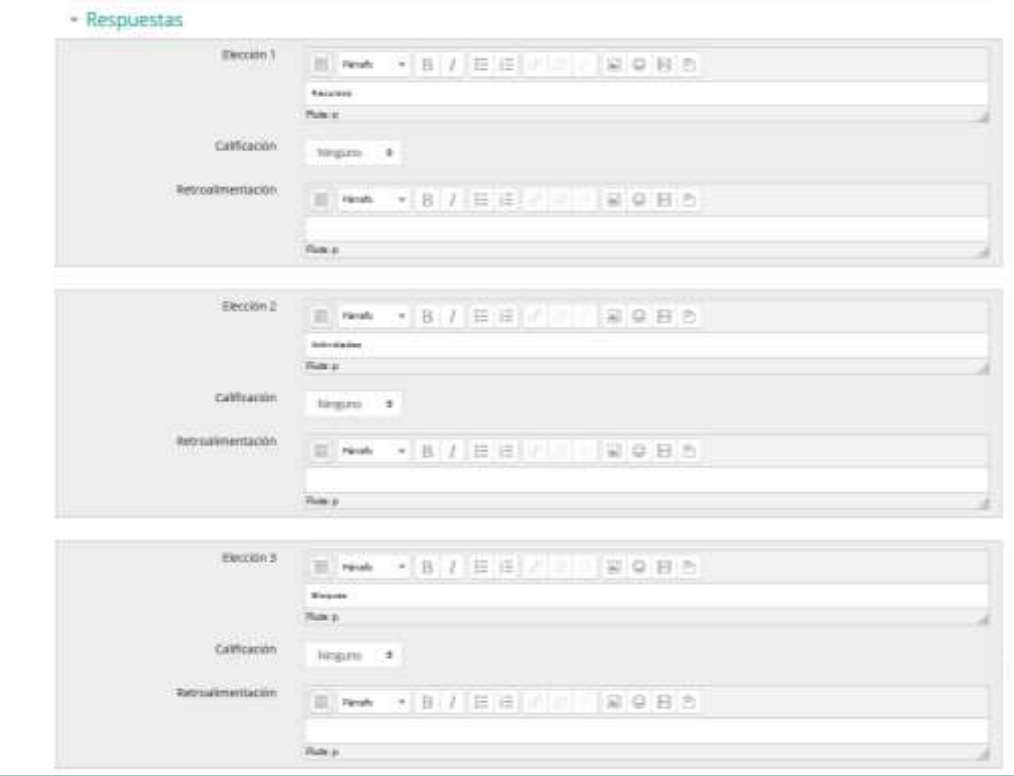

Imagen de las respuestas configuradas con el espacio para escribir la retroalimentación de cada pregunta.

Por ultimo guarde la pregunta pinchando en guardar cambios. Inmediatamente aparecera la pregunta que ha introducido en el banco de preguntas

#### **Preguntas verdadero/falso**

Para crear este tipo de pregunta, una vez seleccionada la **categoría**  a la que pertenecerá, baje con el cursor hasta verdadero/falso.

Se abre un cuadro de diálogo con un único apartado de ajustes generales Deberá completar el nombre, el enunciado y la puntuación de la pregunta.

Puede agregar retroalimentación si lo desea.

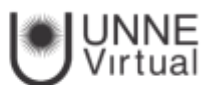

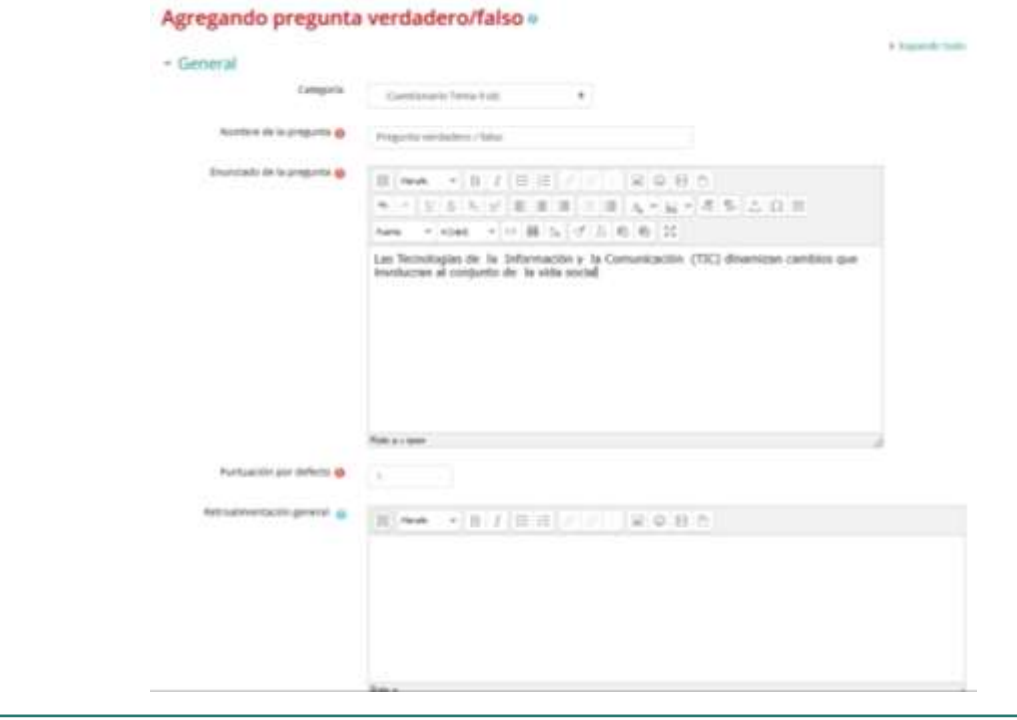

Imagen de la vista general donde se configuran las preguntas verdadero falso.

En la pestaña **Respuesta correcta** deberá seleccionar Verdadero o Falso.

Finalizar en Guardar Cambio.

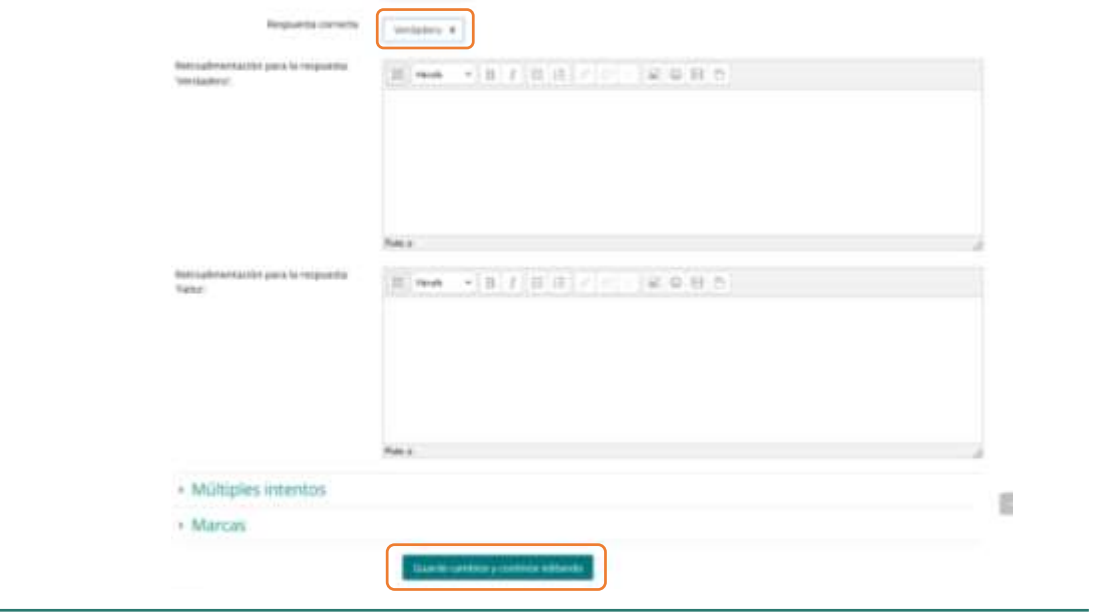

Imagen de la configuración de las preguntas y el botón guardar cambios que se encuentra al final de la página.

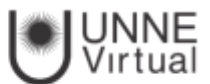

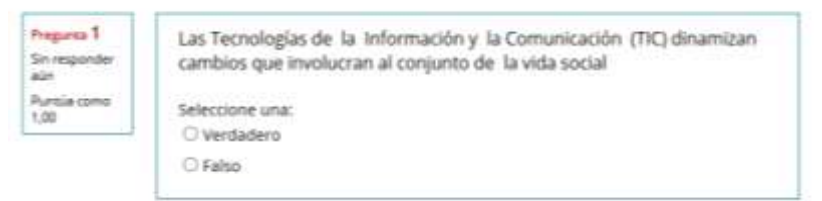

Imagen de la vista de la pregunta verdadero/falso configurada, en la que se muestra las dos opciones y en la que se debe tildar una.

# Ensayo

Este tipo de preguntas no es auto-evaluable porque el alumno responde con un texto abierto a una pregunta propuesta por el profesor. Se califica de forma manual.

Para crear una pregunta de tipo ensayo hay que seguir los siguientes pasos:

- 1. Seleccionar la "Categoría" a la que pertenece la pregunta.
- 2. Rellenar el "*Nombre de la pregunta*" con un texto representativo para identificarla. Este nombre no se muestra al alumno.
- 3. Indicar el *"Texto de la pregunta"*.
- 4. Se puede poner un texto en *"Realimentación general (de la pregunta)"* que puede leer el estudiante una vez finalizado el cuestionario.

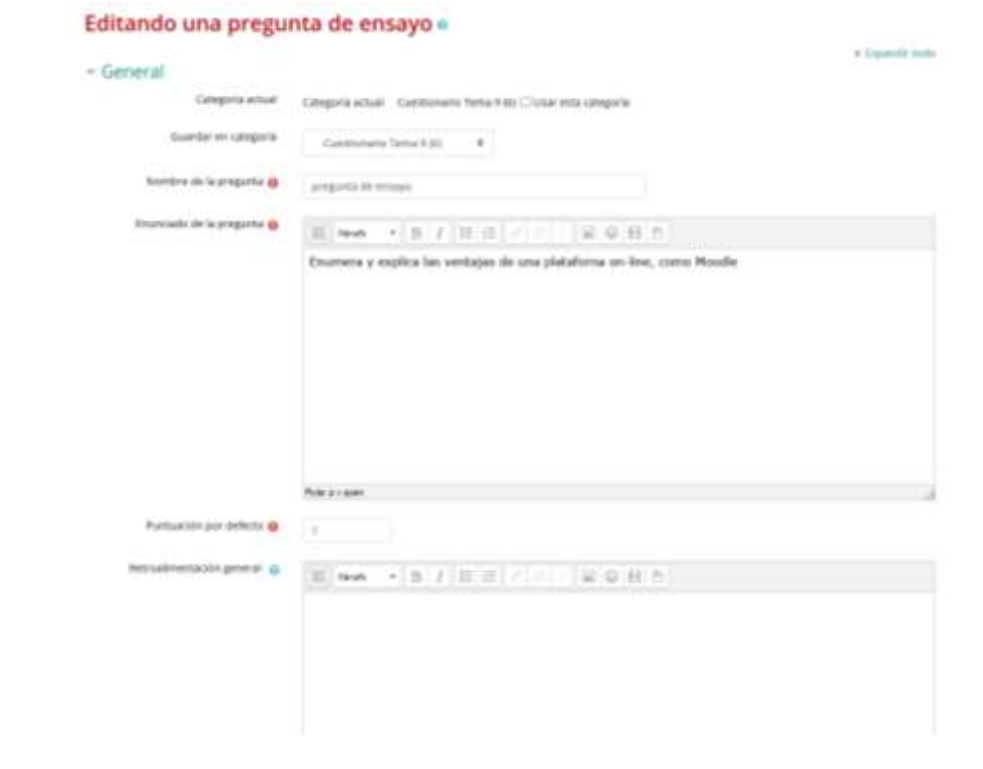

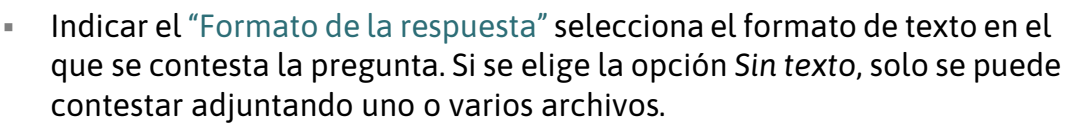

- Si en la opción anterior ha elegido texto en línea puede "Requerirtexto" como opción obligatoria u opcional en la respuesta del estudiante.
- Indicar el "Tamaño de la ventana de respuesta" seleccionando el número de líneas del cuadro de respuesta.
- En "Permitir archivos adjuntos" indicar el número que se puede enviar y en "Archivos adjuntos requeridos" cuantos son obligatorios.
- Se puede insertar una "Plantilla de respuesta" que se muestra en el cuadro de respuesta y que sirve a modo de guía.
- Se puede escribir la "Información para evaluadores" que sea necesaria.
- Finalmente, pulsar "Guardar cambios".

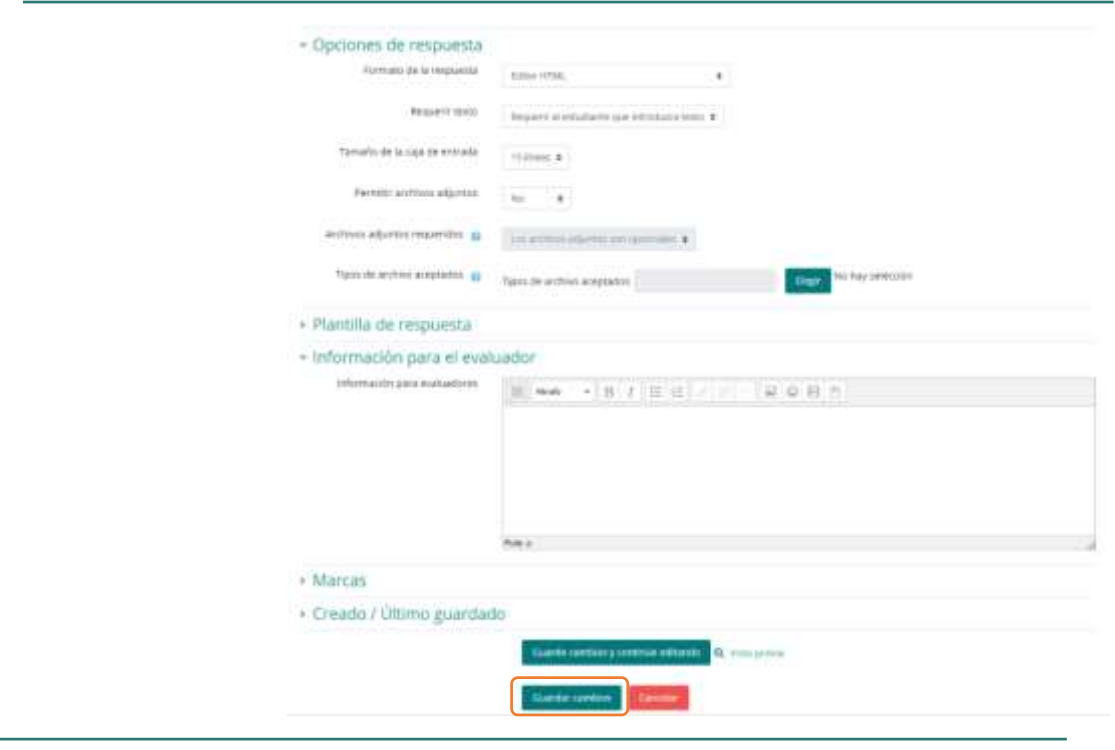

Imagen de las opciones de respuestas y el botón de guardar cambios que se encuentra en la parte inferior del curso.

Una vez creado el cuestionario, tal y como se indica en el apartado "Configuraciones generales del cuestionario" y una vez creadas las preguntas desde la opción "Banco de Preguntas", resta asociarlas al cuestionario Moodle.

Para ello ingrese a la pantalla principal del aula, haga clic sobre el enlace al cuestionario (nombre)y visualizará la siguiente pantalla:

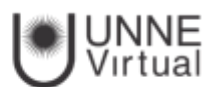

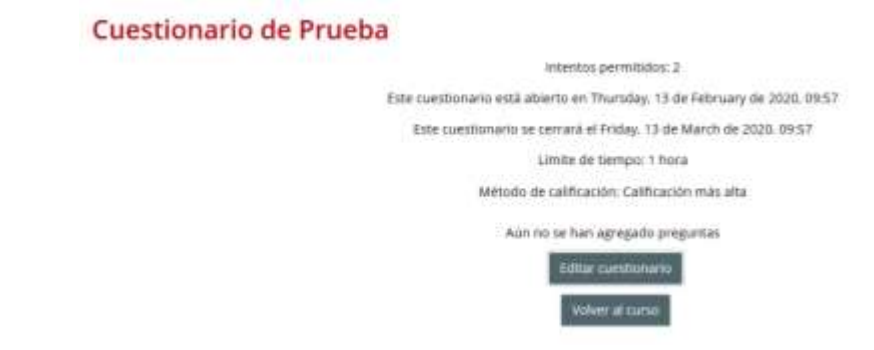

Imagen de la pantalla donde se ven los botones de editar cuestionario en primer lugar y abajo volver al curso.

Si creó las preguntas desde el Banco de Preguntas, el siguiente paso es seleccionar la categoría donde se encuentran las preguntas que quiere añadir. Puede seleccionarlas una a una "<<", o por el contrario seleccionar todo " $\mathbb{F}$ " y una vez seleccionadas las preguntas, pulse "Añadir al cuestionario".

Si quiere que a cada alumno le aparezcan preguntas distintas, debe seleccionar el número de preguntas aleatorias a escoger de la categoría que desea y agregarlas pulsando "Añadir al cuestionario"

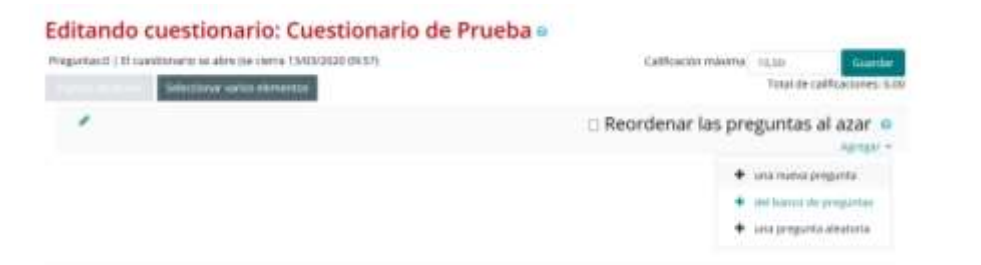

Imagen de la sección de configuración para crear preguntas aleatorias, esta opción está en el segundo ligar del menú desplegable al presionar reordenar las preguntas al azar,

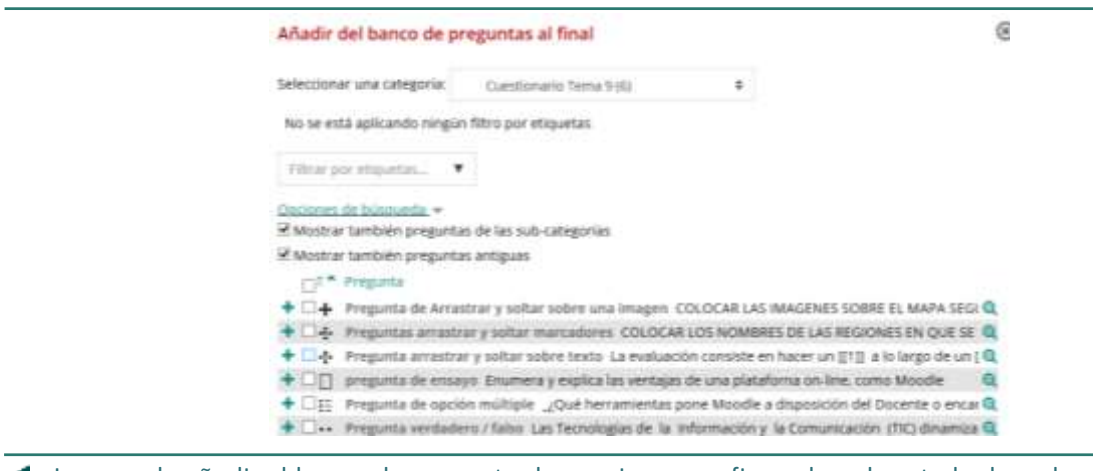

Imagen de añadir al banco de preguntas las opciones configuradas, al costado de cada pregunta se encuentra el casillero de selección.

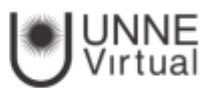

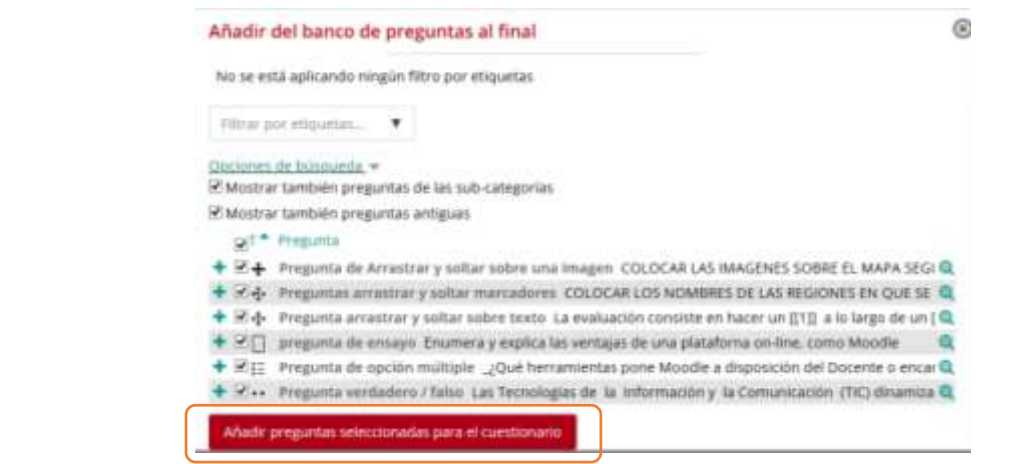

Imagen del botón añadir preguntas seleccionadas para el cuestionario al final de la lista de preguntas creadas

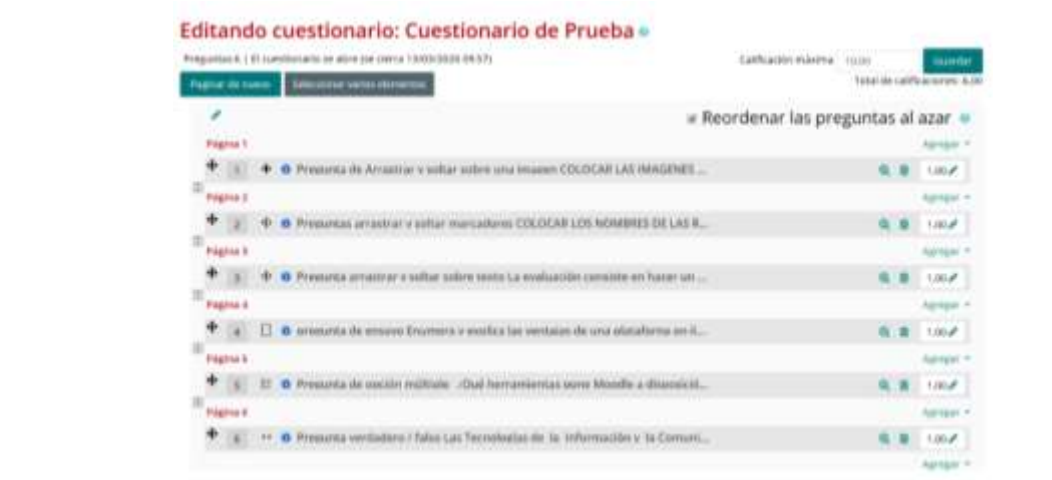

Integrande la pantalla donde se observan todas las preguntas configuradas con el modo edición activado.

Las preguntas seleccionadas se presentan a la izquierda, pudiendo en todo momento editarlas o quitarlas del Cuestionario "X".

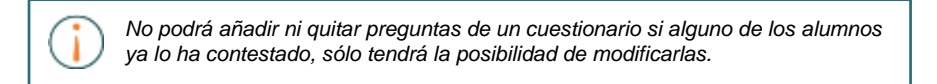

Usted puede decidir el orden de aparición de las preguntas, la calificación que tiene cada una y la calificación máxima del cuestionario*.*

#### **¿Cómo funciona?**

 Para la resolución del Cuestionario, los alumnos deberán hacer clic sobre el enlace del cuestionario de la pantalla principal del aula

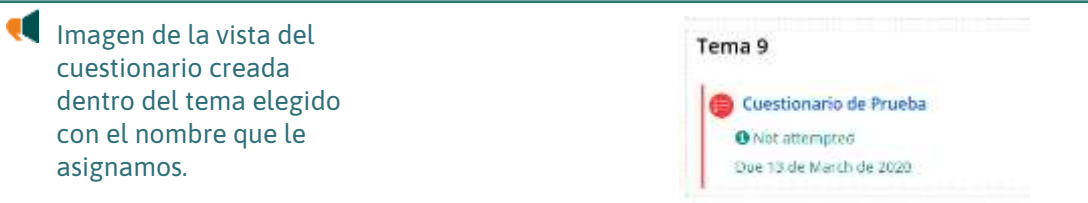

 Deberán pulsar el botón *"Intente resolver el cuestionario ahora"* , y luego confirmar esta acción haciendo clic en el botón *"Comenzar intento".* Con esto se pondrán en marcha el intento y el temporizador (si está configurado).

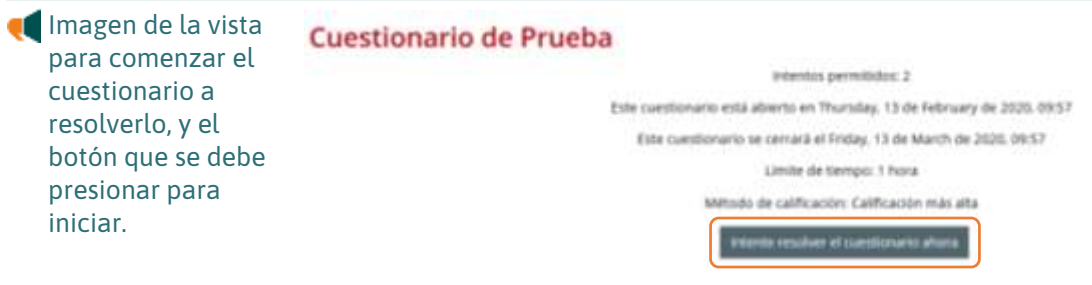

 El cuestionario finalizará cuando el alumno pulse *"Enviar todo y terminar"* o se enviará automáticamente tras finalizar el plazo o concluir el tiempo si así lo ha configurado el profesor.

> Una vez que el alumno haya finalizado la revisión, podrá visualizar la siguiente información.

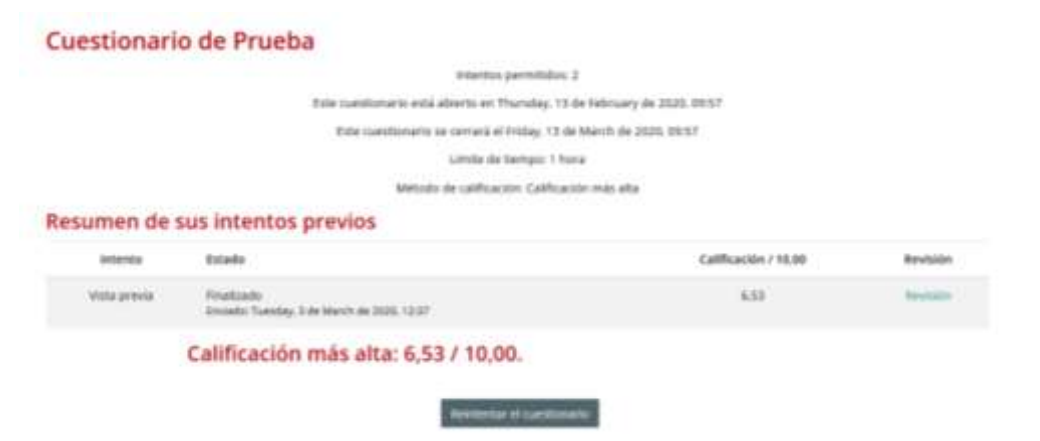

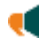

Imagen de cómo se visualiza el cuestionario terminado con el número de intentos estado y su calificación.

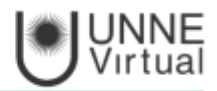

# Seguimiento de la actividad

Una vez que los alumnos hayan resuelto un Cuestionario, el profesor dispone de una gran cantidad de información.

Haciendo clic sobre el enlace al Cuestionario desde la página principal del aula y posteriormente en "Intentos: N", podrá observar el número de intentos resueltos por los alumnos. También podrá ver la calificación obtenida en cada pregunta, la calificación total del cuestionario, la fecha de realización y la cantidad de tiempo invertido.

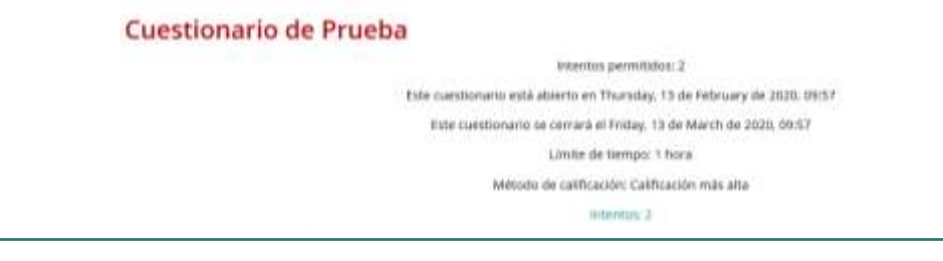

Imagen de los datos que podrá obtener de la calificación de cada pregunta, en ella se observan los intentos permitidos, la fecha del cuestionario, el límite de tiempo y el método de calificación.

Pulsando sobre "Revisión del intento", en cada entrada de la tabla el profesor puede visualizar cada Cuestionario tal y como fue solucionado por el alumno, puede "Descargarse todos los datos de la tabla como" una hoja de cálculo, un archivo, y disponer de datos estadísticos.

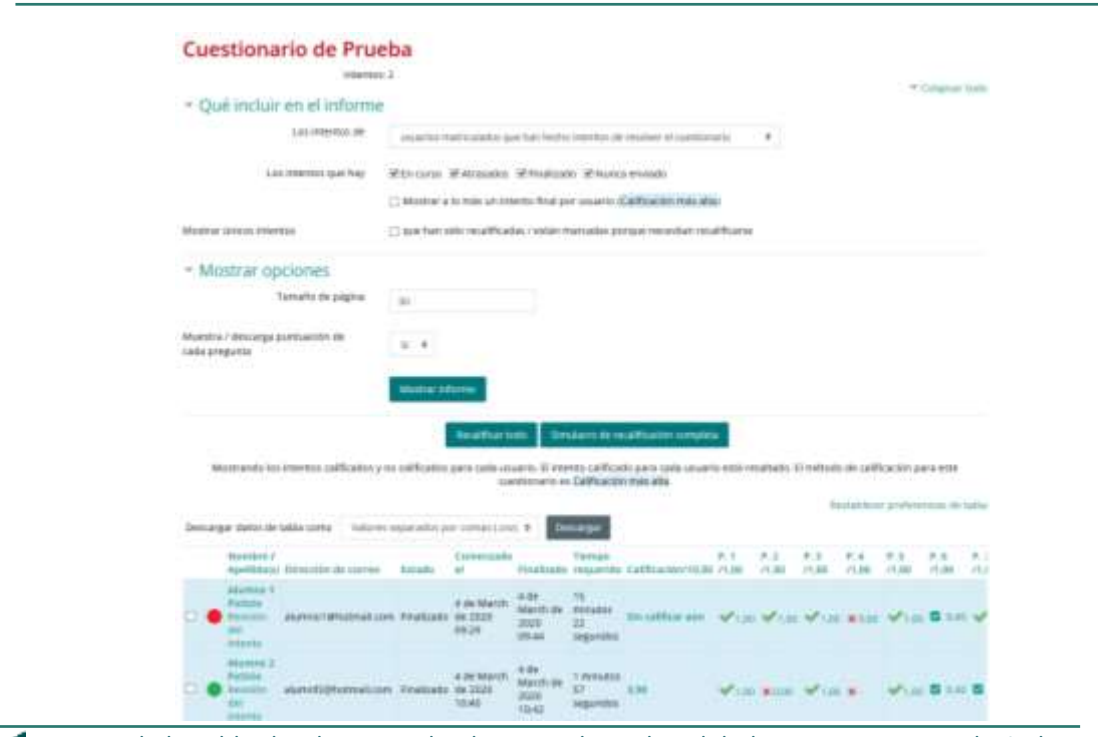

Imagen de la tabla donde se puede observar el nombre del alumno y como resolvió el cuestionario y la nota de cada punto resuelto

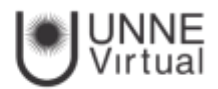

Si el profesor ha modificado alguna de las preguntas habiendo contestado ya algún alumno, tiene que volver a calificar los intentos pulsando *"Recalificar todo".* También puede eliminar un intento realizado por un alumno concreto, marcando la casilla situada a la izquierda del mismo y pulsando *"Eliminar los intentos seleccionados"*

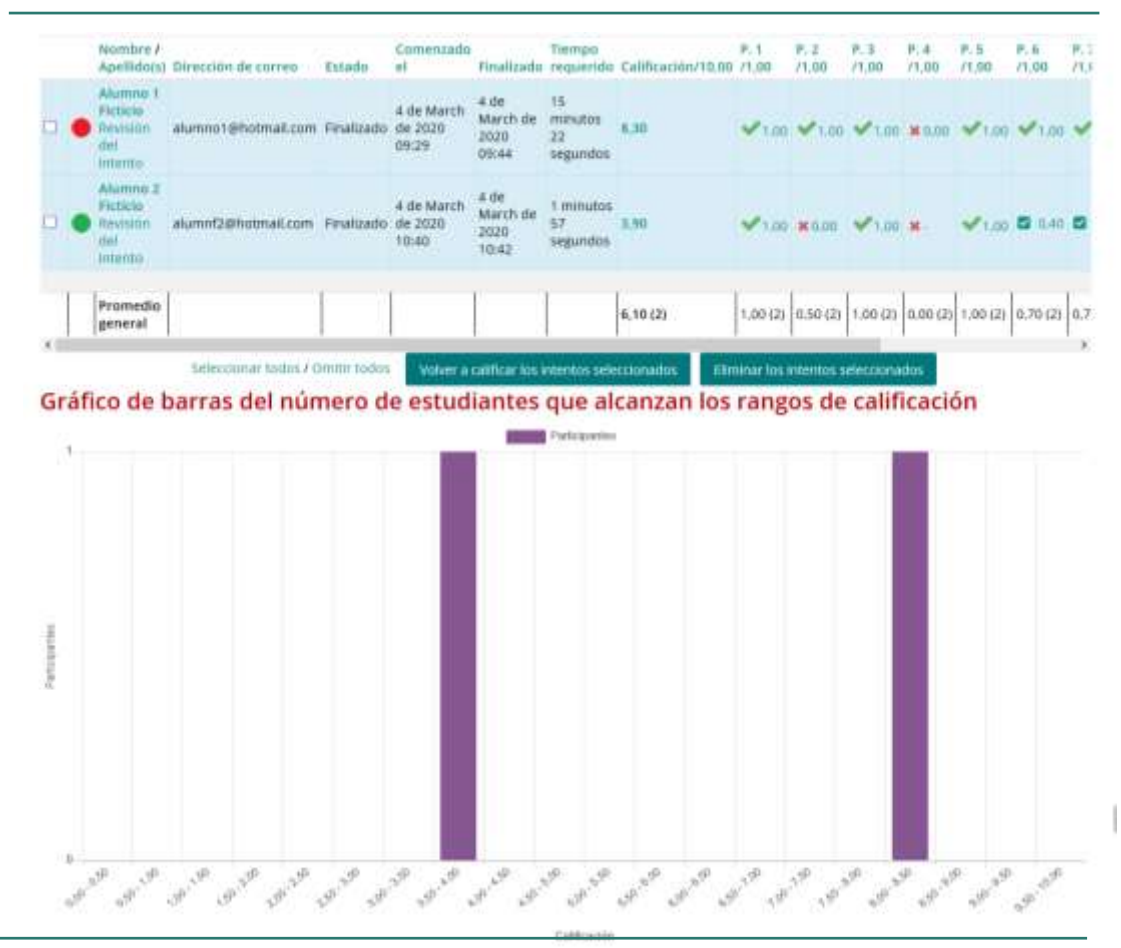

Imagen de los gráficos de barra donde se observan los rangos de calificación de los alumnos. La calificación obtenida, los intentos realizados y el promedio de calificaciones

Puede consultar el tutorial de safe exam browser como complemento del recurso cuestionario.

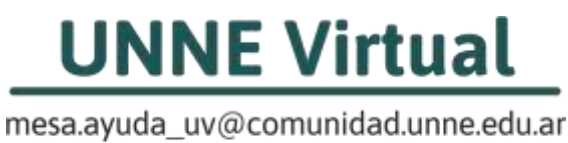

0800-444-8663